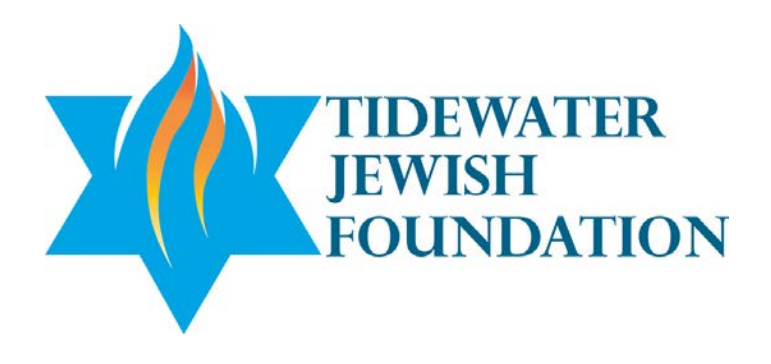

# **DonorFirst User Guide**

*Helpful information about online access for Tidewater Jewish Foundation fund advisors and representatives*

**<https://jewishva.donorfirst.org/>**

## Table of Contents

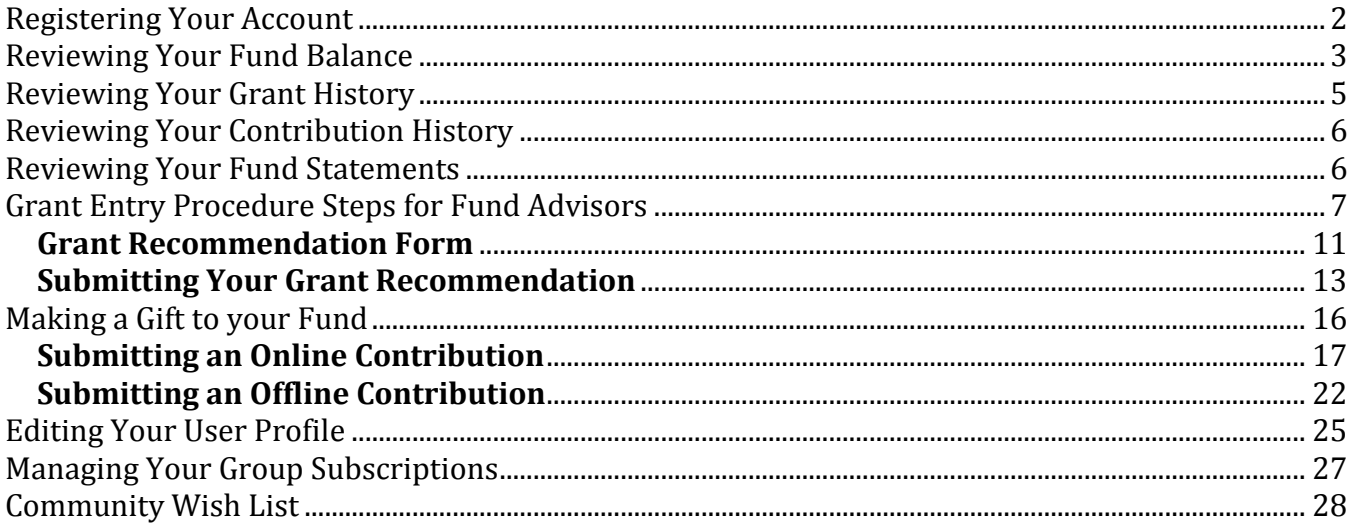

## <span id="page-2-0"></span>**Registering Your Account**

Prior to registering your DonorFirst account, you will receive an email from TIFInfo@ujft.org containing the link to log in to the new site and create your personalized UserID and password. Accessing the link in that email will take you to the beginning of the registration process.

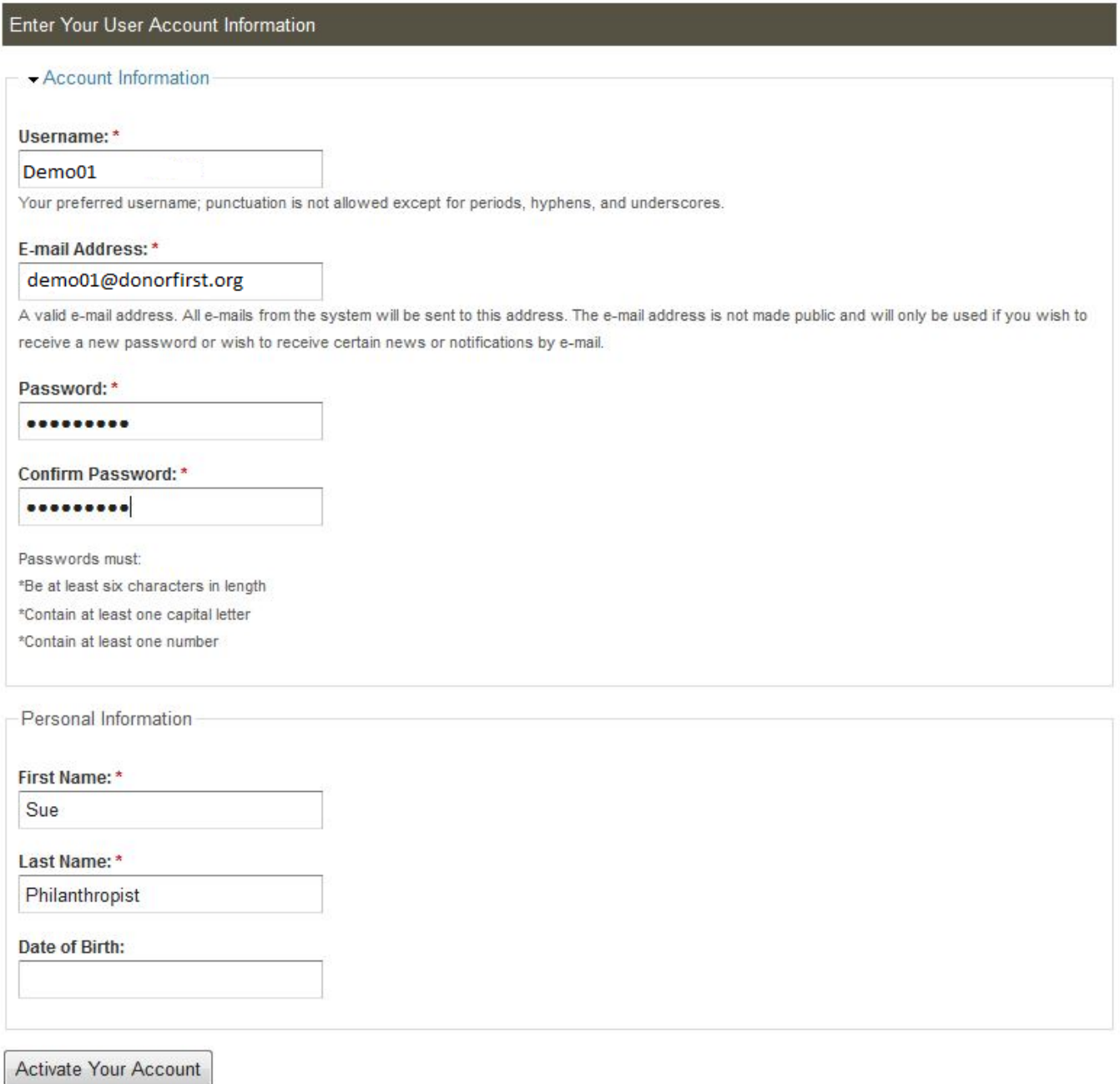

After registering you will be taken to your donor fund representative portal homepage, where you can view your fund balance, contribution and grant history, submit grants for processing, and view

Page 2 of 30

interesting news and updates about initiatives important to the Foundation. All of these features are discussed in more detail below.

## <span id="page-3-0"></span>**Reviewing Your Fund Balance**

Once you have successfully logged into your donor fund representative portal, you will be able to easily review your fund balance by viewing your fund summary in the **Your Charitable Accounts** toolbar on the left-hand side of the page. If you are an advisor for multiple funds, they will be listed here for your review.

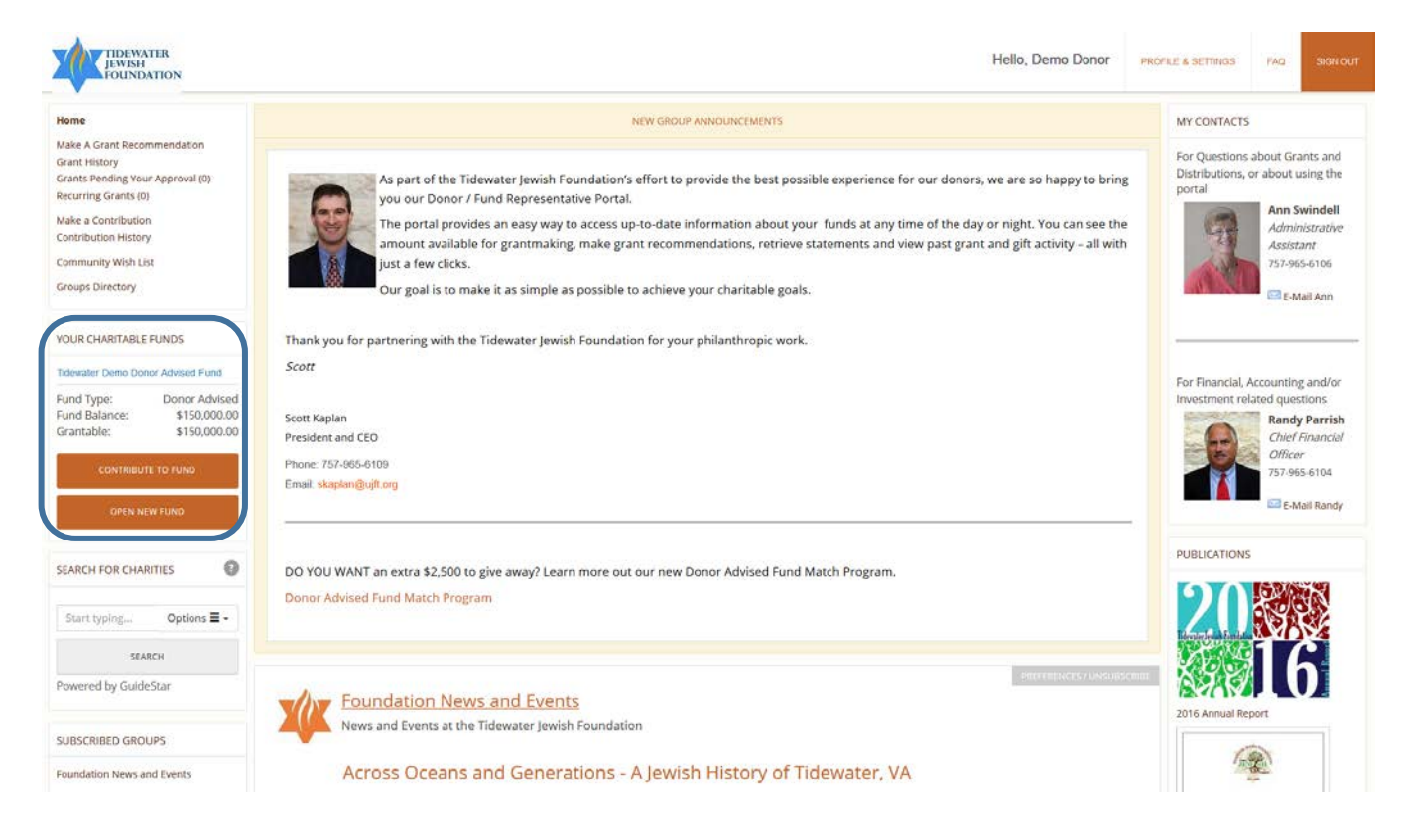

## Tidewater Jewish Foundation 4 **DonorFirst® - User Guide**

Clicking on your fund(s) name listed under **Your Charitable Accounts** will take you to that fund's main account page. Here you can view the fund's balance along with your grant activity, organizations you have previously granted to, recent contributions and other information.

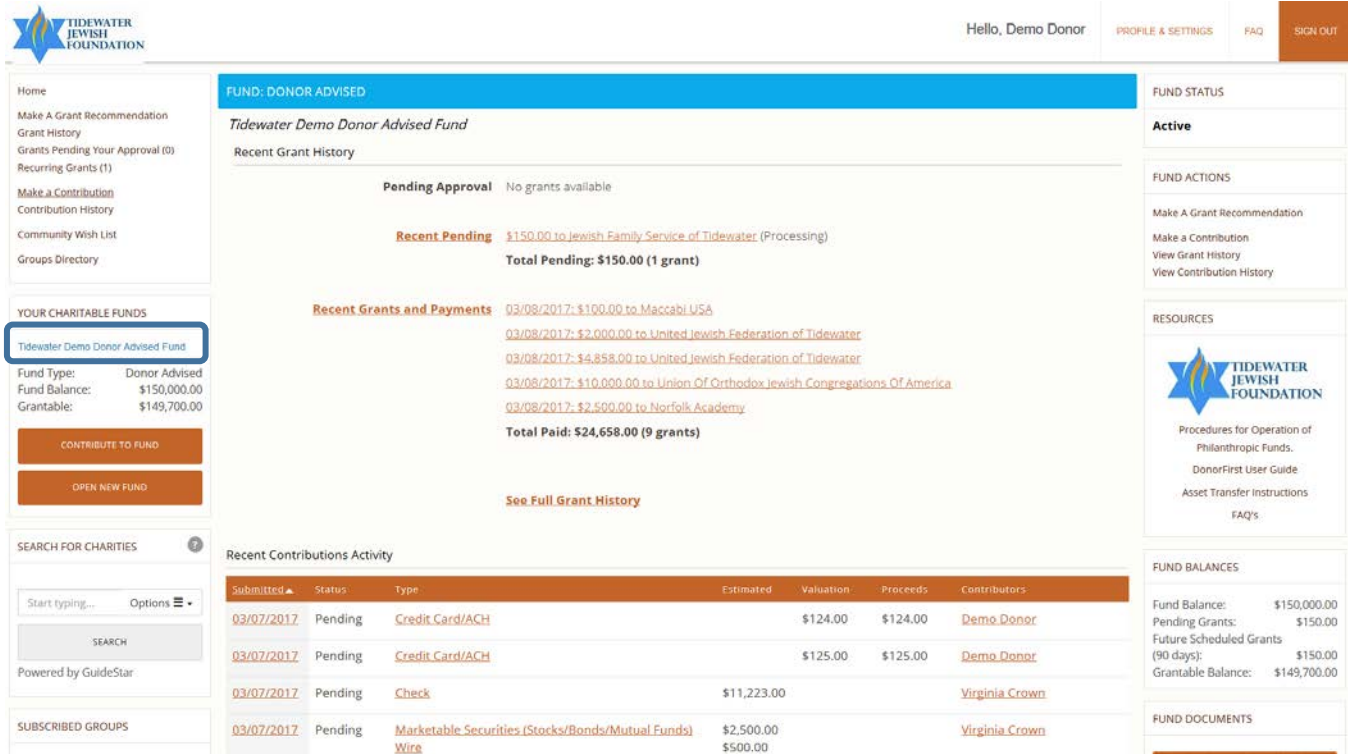

## <span id="page-5-0"></span>**Reviewing Your Grant History**

You can easily review your recent grant history from the main account page, which provides you with a list of recent grants, dates they were submitted or completed and the amounts. To view the full history, click **See Full Grant History**

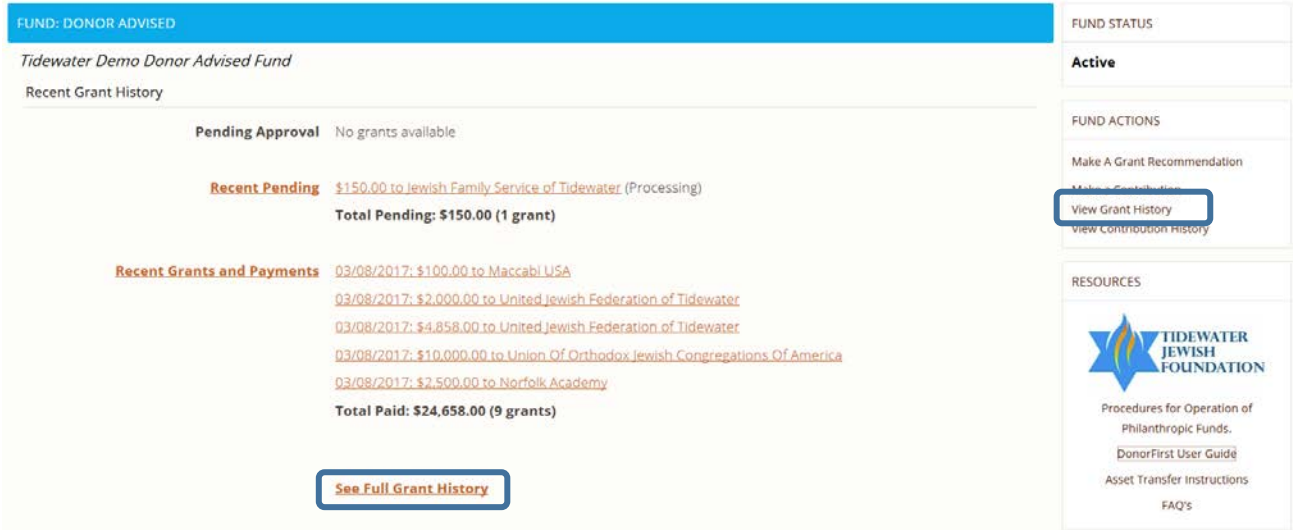

Under the heading **Organizations (Grantees)**, you will find links to the charities you have submitted grants to in the past. These links will enable you to quickly look up information about the charity as well as submit additional grants to them by clicking on the **Make A Grant Recommendation** link, if you are a fund advisor.

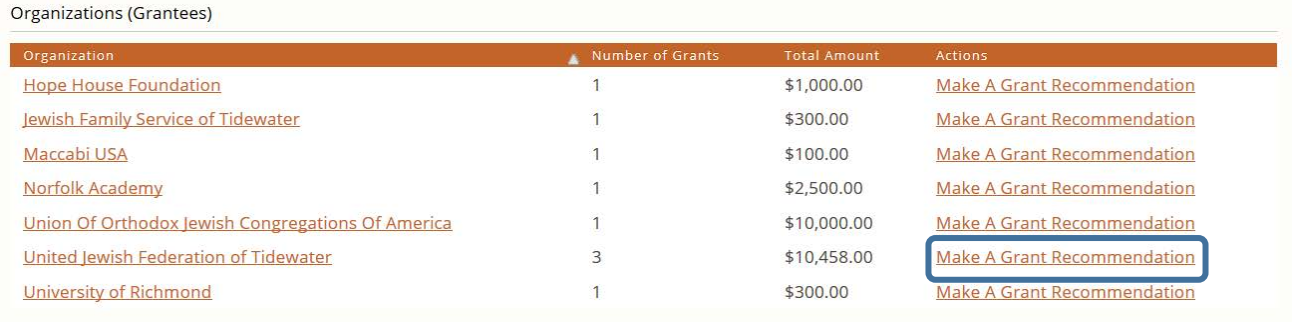

## <span id="page-6-0"></span>**Reviewing Your Contribution History**

You can review your recent contribution history from your main account page, which provides you with a list of recent contributions, dates they were submitted, contributor, and the amounts. To view the full history, click **See Full Contribution History.** (Coming soon: the ability to make contributions directly to the fund online!)

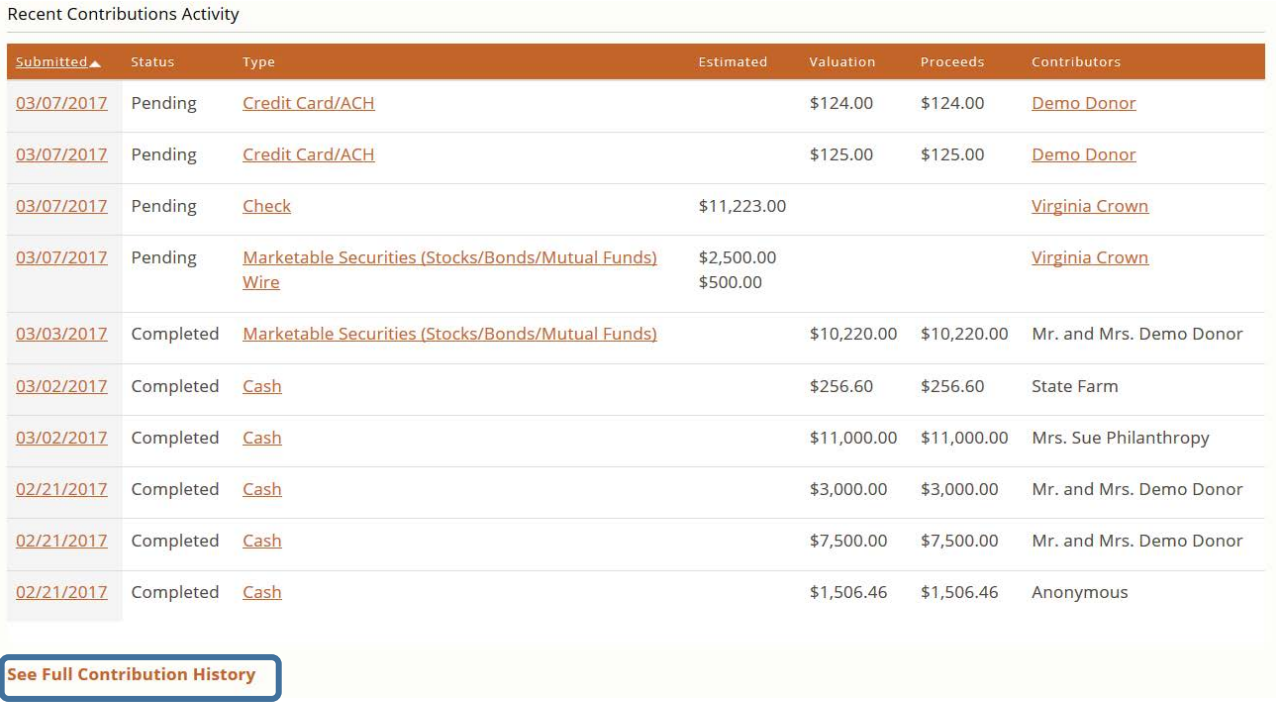

## <span id="page-6-1"></span>**Reviewing Your Fund Statements**

Your fund statements are available on-line for your review on DonorFirst. The fund statements are stored in the **Account Documents** section found on the Charitable Account Details page. Click on the statements link and a PDF version of the statement will open. Here you may save and or print your statement. You can also access your Fund Statements using the **View Statements** link under **Your Charitable Fund** section. (Note; Representatives of our affiliates will be subscribed to group directories to obtain summary reports.)

## Tidewater Jewish Foundation 7 **DonorFirst® - User Guide**

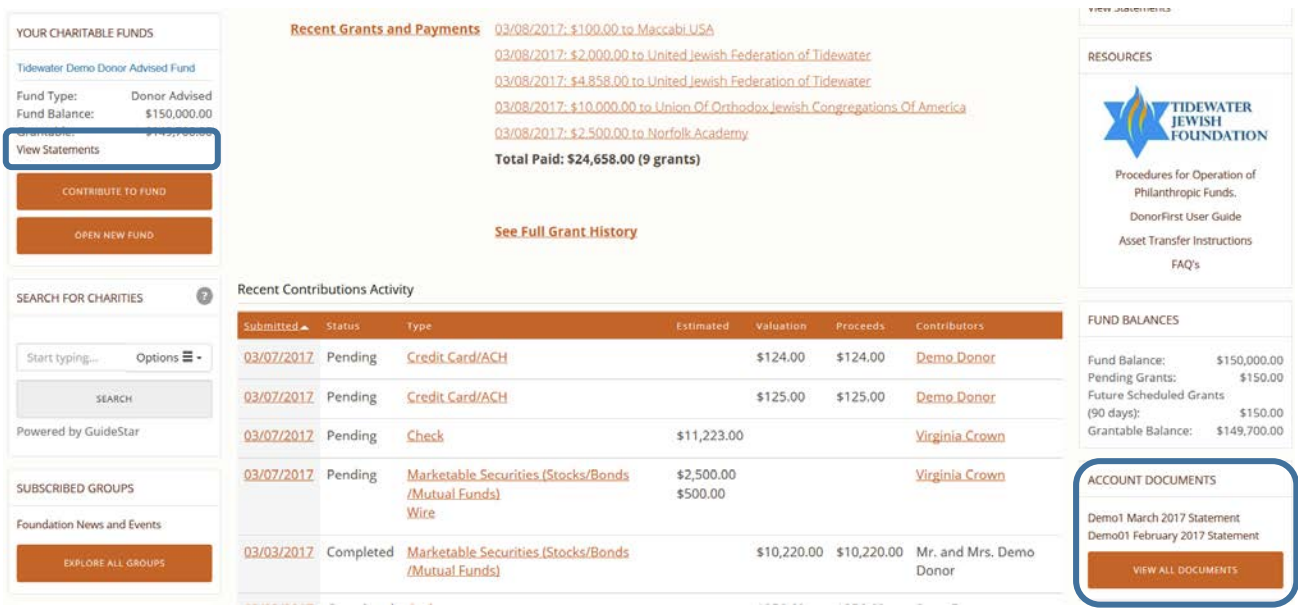

## <span id="page-7-0"></span>**Grant Entry Procedure Steps for Fund Advisors**

To make a grant from your Donor Portal, click on the **Make A Grant Recommendation** link in the Navigation box in the upper left side of the page. There is also a link under the heading **Account Actions** on the right side of the Charitable Account Details page.

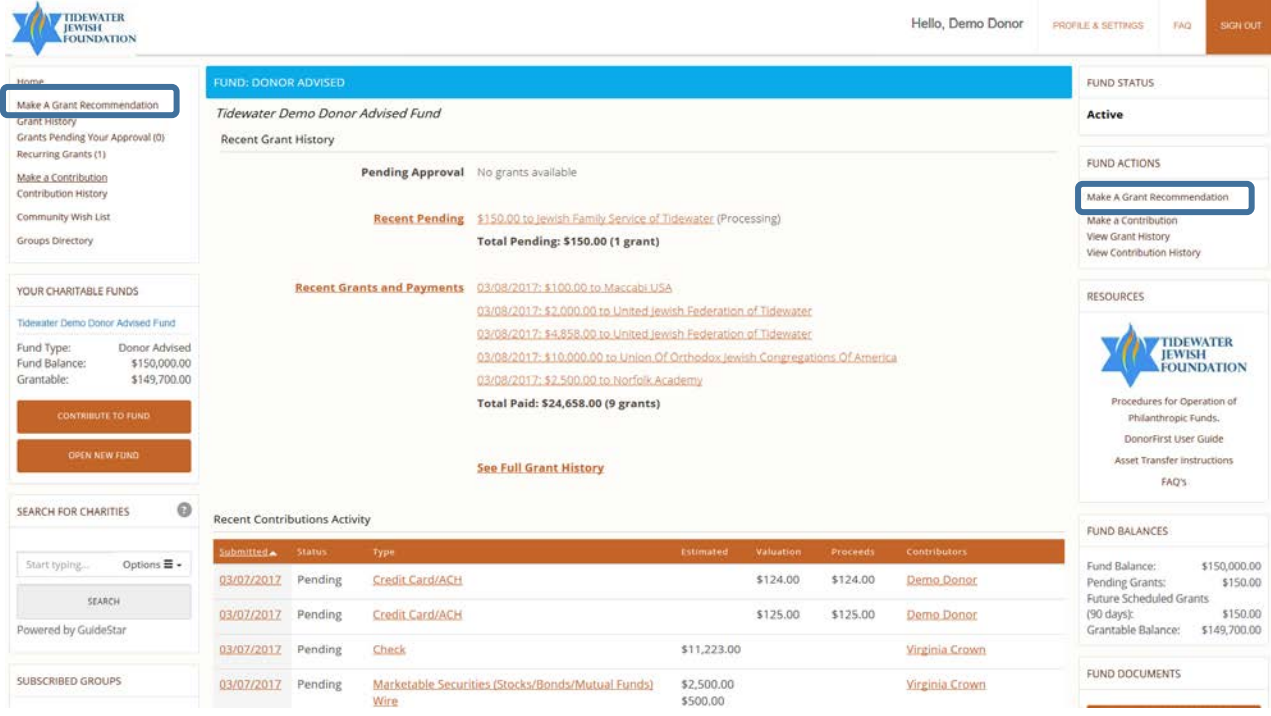

Clicking on either link will allow you to search for your favorite charity in the local database of grantees and through GuideStar. By entering all or part of the charity's name in the field labeled **Search our Database of Charities**, you will be given a list of all likely matches from our charity database.

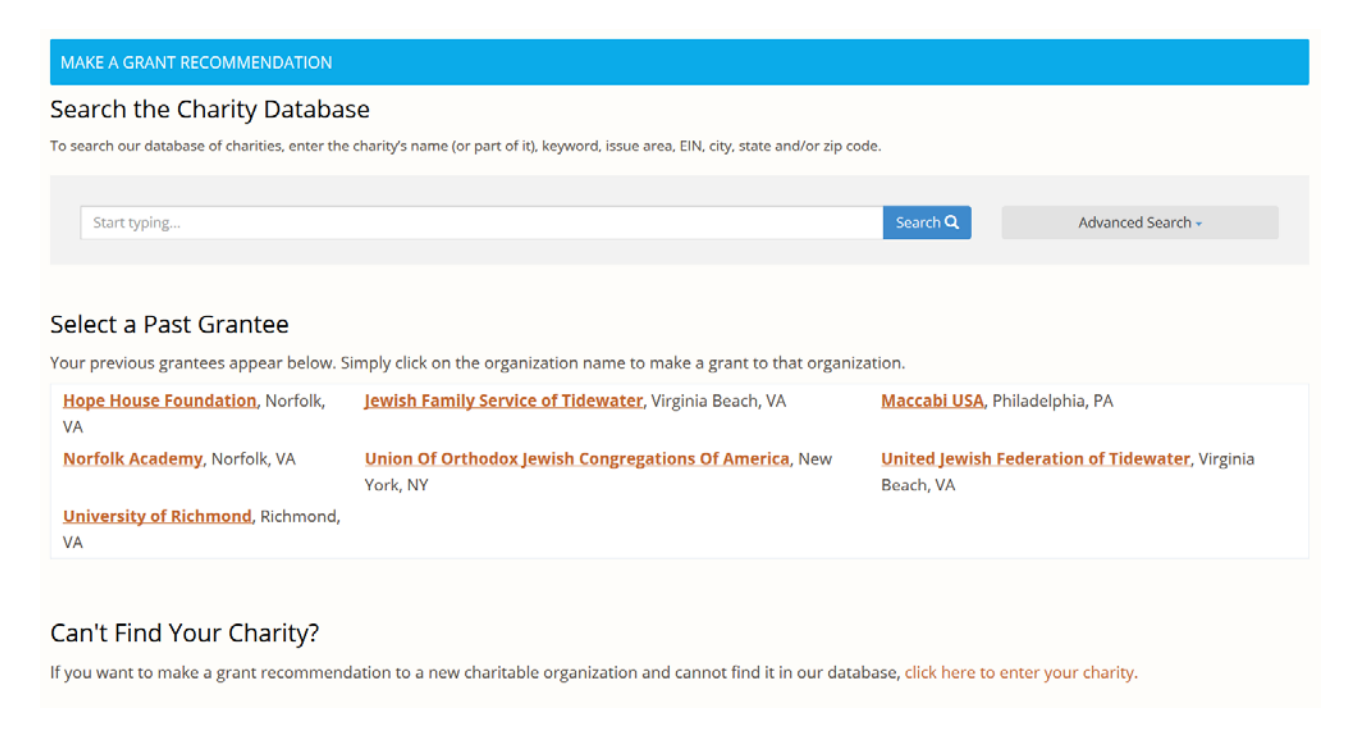

You may also select one of your past grantee organizations. Click on your grantees name under **Select a Past Grantee** to begin a new grant. After selecting an organization, the grant recommendation form will display with your selected grantee.

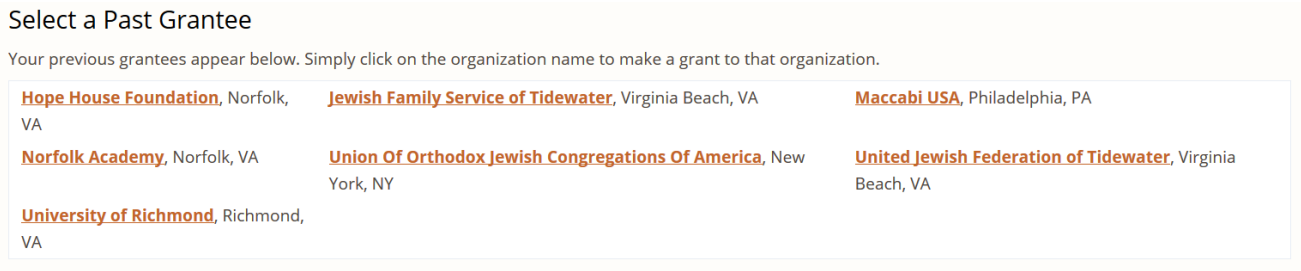

If your charity search returns no results from our database, you may also elect to manually enter the charity's information by clicking on the **click here to enter your grantee** link. The Charity's name, City and State are required fields. Click on Next to open the grant recommendation.

Page 8 of 30

### Can't Find Your Charity?

If you want to make a grant recommendation to a new charitable organization and cannot find it in our database, click here to enter your charity.

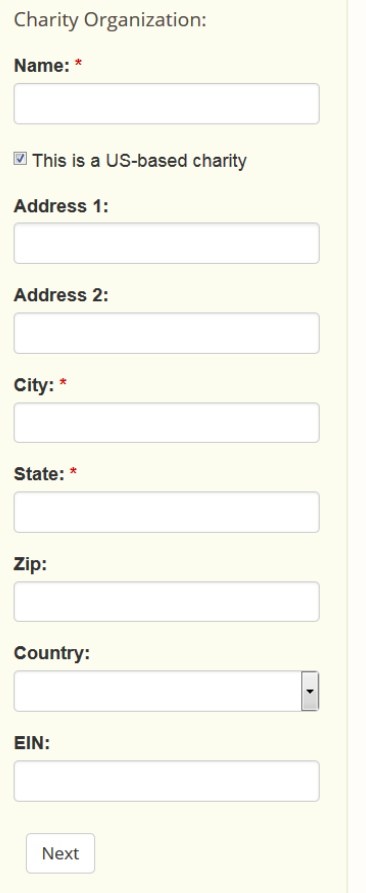

Search results will display all possible matches based on what was entered. Charities which you have previously granted to will be displayed with your most recent grant(s), from here you can review the grant details or copy the grant by clicking on Regrant.

On this page, you can view information about the charity that has been supplied to GuideStar through the Internal Revenue Service. By clicking on the name of the organization you will be taken to the organizations page where you can review reports and filings (including IRS 990's) for the charity, giving you more opportunity to research your intended grantee. You also have access the see the charity check report which is a summary of the grantees nonprofit status by clicking on **View Charity Check Report**.

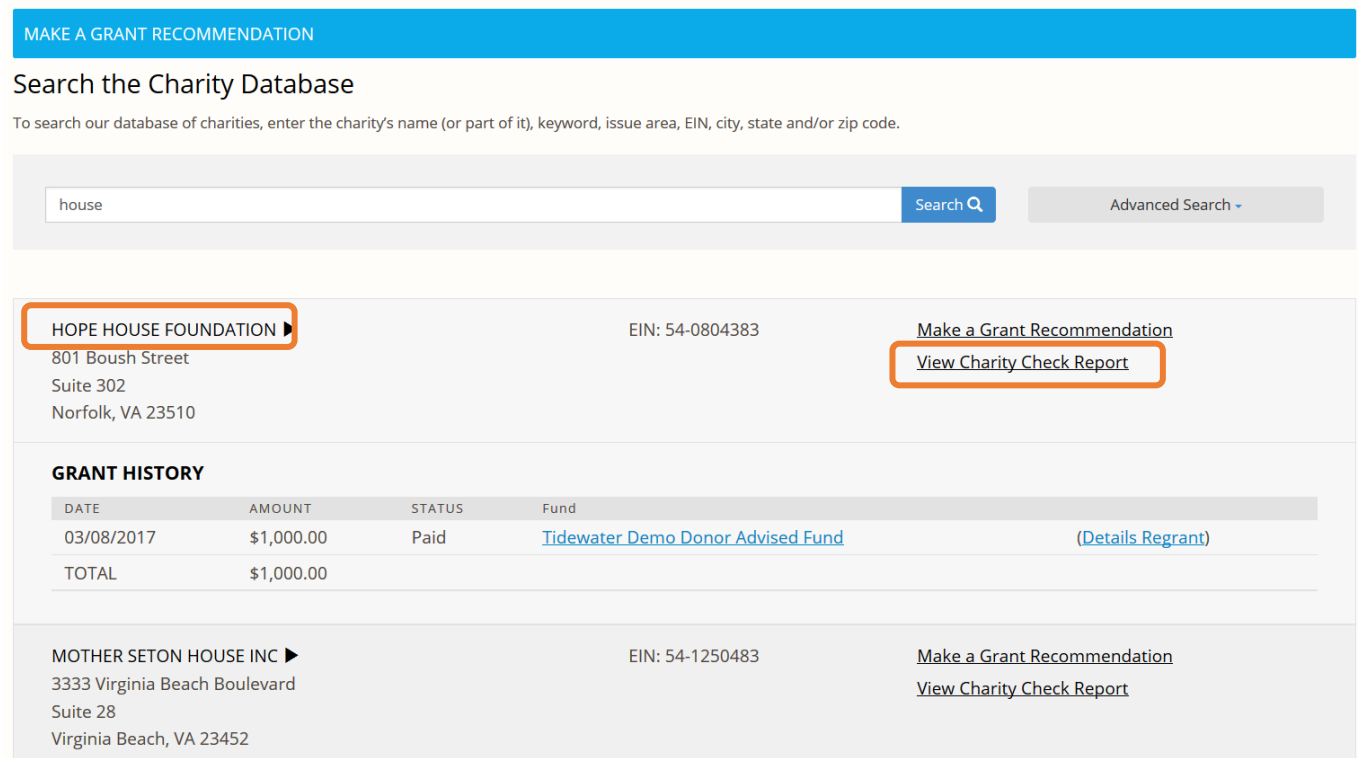

Once you have found the correct grantee, click on the **Make A Grant Recommendation** link to the right of the organization's name to begin processing your grant.

## <span id="page-11-0"></span>**Grant Recommendation Form**

After selecting an organization, the grant recommendation form will display with your selected charity. Here you can specify a grant amount, grant purpose, the frequency of the grant if you choose to make it a recurring grant, and the type of recognition you would like to appear on the grant letter accompanying the check.

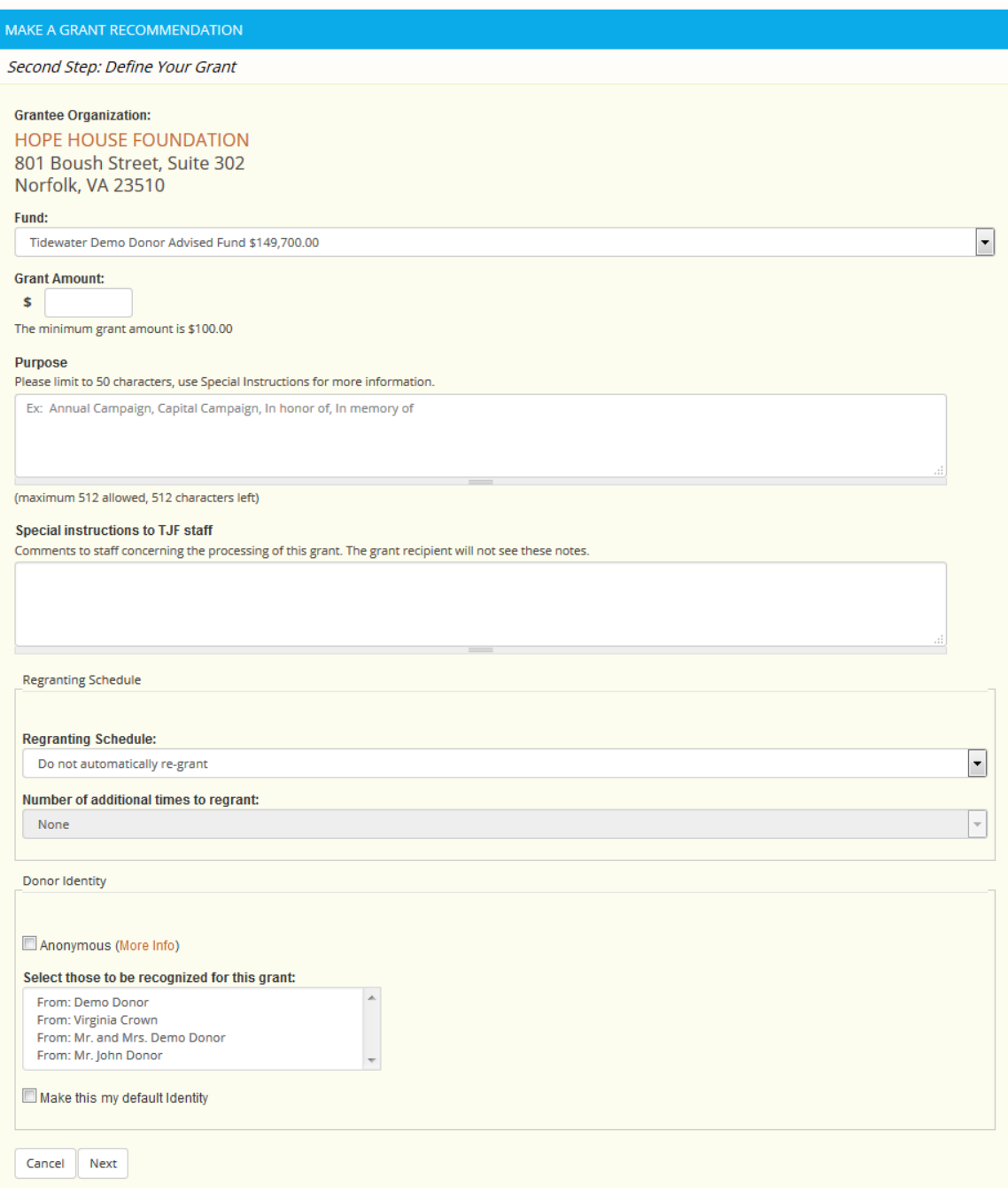

**Grant Amount**- Enter the amount of the grant you are recommending. Please do not use decimal points. TJF policy dictates a \$100 (one hundred dollar) minimum for all grant requests. Requests in whole dollar amounts preferred.

**Purpose**- Enter the purpose or program being supported. As legally binding pledges are not permitted to be paid from the Foundation by the IRS, grants using the word pledge and similar words may not be approved or processed.

**Comments or Special Instructions**- Here you can provide some special instructions or details about the grant to the grants team; such as, "Please acknowledge John Smith," or "This grant is in honor of Mary Jane."

**Regranting Schedule**- The Regranting Schedule will allow you to schedule future grants to the selected charity, for the same amount and purpose. You can select the frequency of the grant (monthly, quarterly, annually, etc.), and how many additional times in the future. Each grant will be treated as a *new* grant and will be reviewed for availble funds and grantee eligiblity. This is an optional field, and does not need to be utilized unless you wish.

**Donor Identity**- Please select who should be acknowledged for this grant, this will appear on the accompanying grant letter. You may choose to remain anonymous by utilizing the check box, or you may use one of the designations appearing in the box.

After filling in the above fields, click on Next to move to the grant submission screen.

## <span id="page-13-0"></span>**Submitting Your Grant Recommendation**

At the grant submission screen you can review the Grant Details that have been entered, such as the Grantee selected and Charitable Account information. If you would like to make any changes, click on **Make Changes** to return to the grant recommendation form.

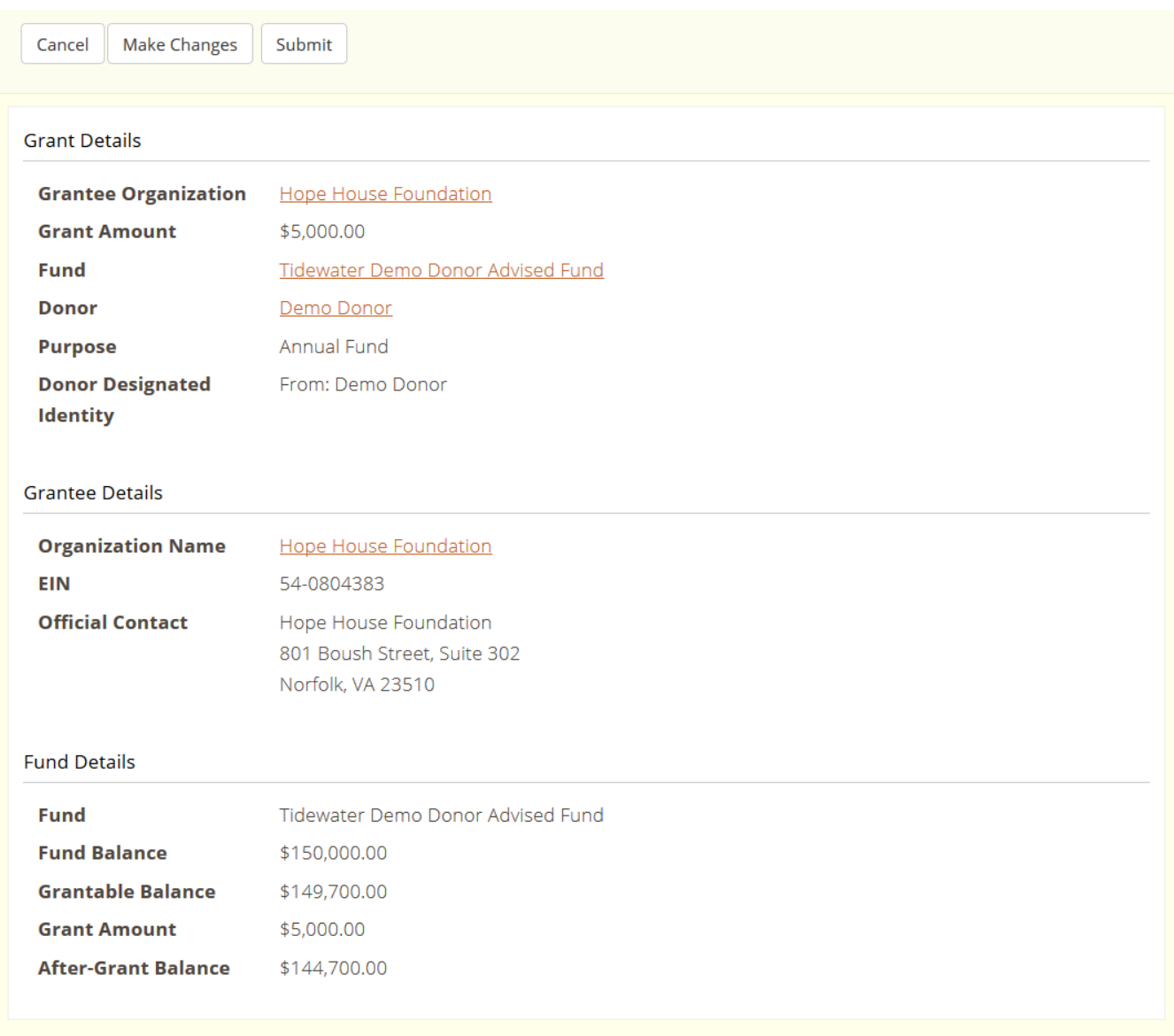

You can also select a **Begin Processing Date**. Here you can schedule a date in the future for the Foundation staff to begin processing your grant. Grants set up with a future processing date will show as "Scheduled" on your Recent Grant history. The Foundation staff will receive the recommendation on the day you have scheduled and begin the vetting process.

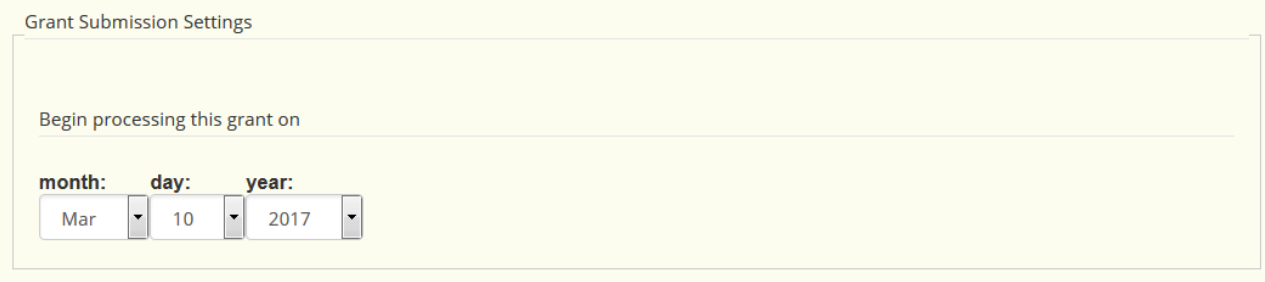

Before submitting your grant recommendation, you will need to review and acknowledge the **Legal Affirmation**. It is necessary to check the Legal Affirmation box shown in red text, before clicking the submit button.

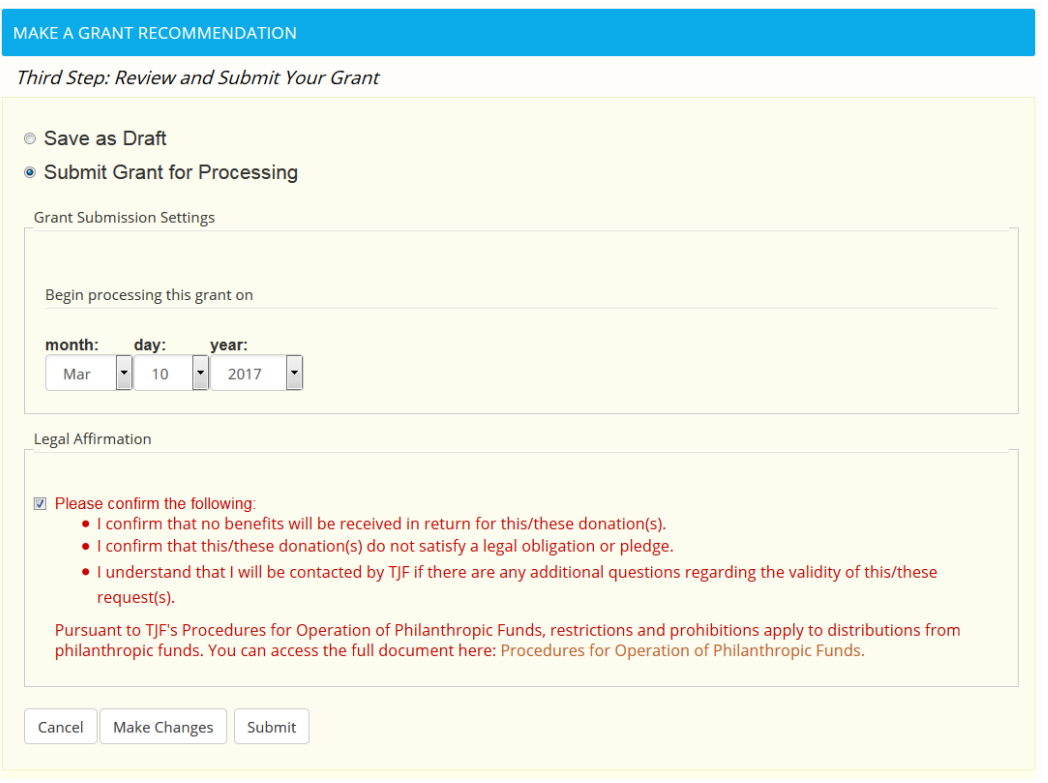

After checking the box and clicking on the submit button, a confirmation page will appear and display a message at the top of the screen letting you know your grant has been submitted for processing. A message will also appear if this is a new grantee or if your selected grantee is a Supporting Organization and will require additional time for processing.

Page 14 of 30

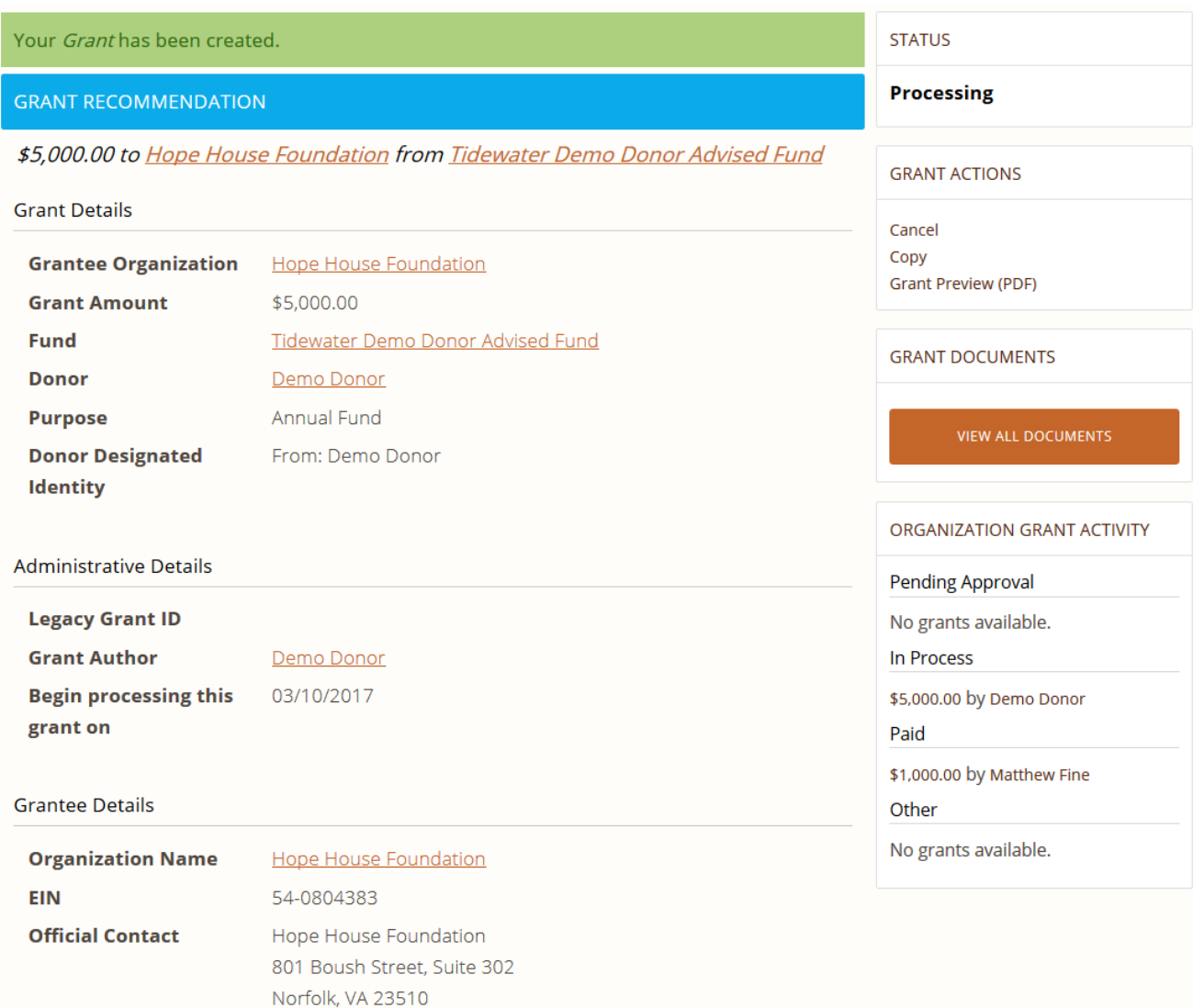

## <span id="page-16-0"></span>**Making a Gift to your Fund**

You can now submit a gift to your fund using on our Donor Portal. Simply click on the **Contribute to Account** button or the **Make a Contribution** link to get started

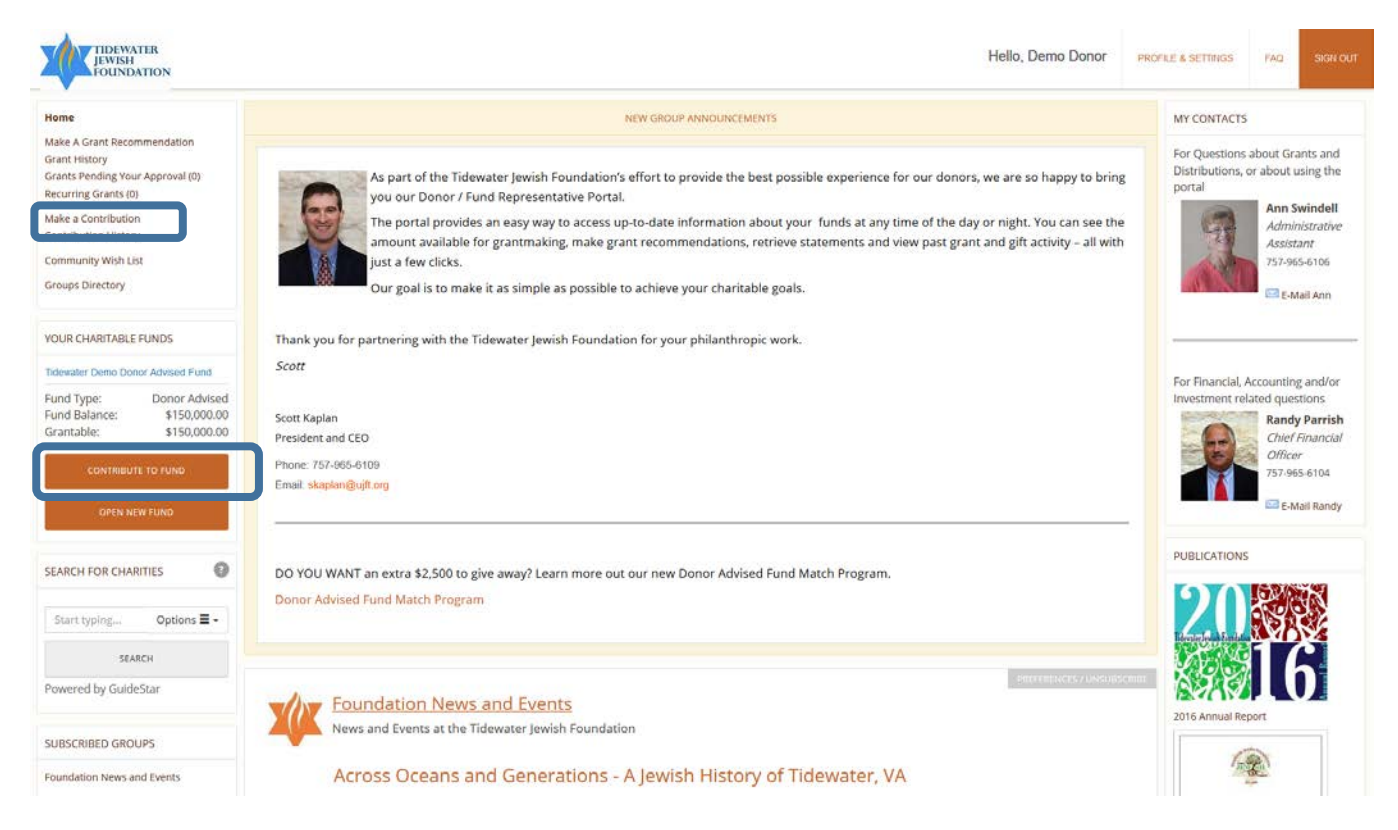

From the **Make a Contribution** page you have the option of submitting an Online Contribution via credit card or ACH (eCheck), or you can tell us about an Offline Planned Contribution via check, marketable securities, or another type of asset.

#### **MAKE A CONTRIBUTION**

Please choose whether you would like to contribute using a Credit Card/ACH or you can also record an "offline" contribution you plan to make with a check or transfer of marketable securities.

Asset transfer instructions can be found here and under "Resources" to the right of the detailed fund information.

For information on other ways to give, visit our Planned Giving page on our website.

Contributions/gifts are unconditional and are accepted with no expectation of goods or services to be provided. Contributions submitted in error must be reported immediately at 757-965-6111.

#### **Select one of the following:**

Online Contribution via Credit Card or ACH

Offline Planned Contribution (Check, Marketable Securities, Other)

Cancel

#### <span id="page-17-0"></span>**Submitting an Online Contribution**

To submit a gift using a credit card or eCheck/ACH, click on the **Online Contribution via Credit Card or ACH** button.

Select one of the following:

**Online Contribution via Credit Card or ACH** 

Offline Planned Contribution (Check, Marketable Securities, Other)

Cancel

For security purposes, you will be required to re-enter your username and password before you can proceed.

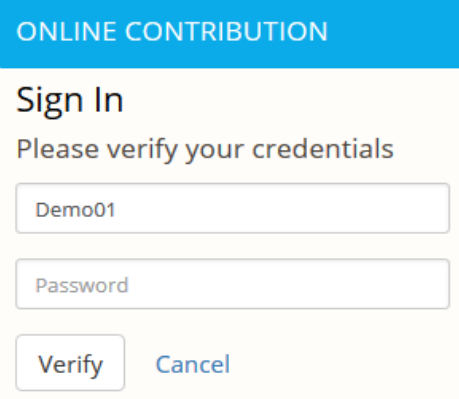

Select your fund and enter in the gift amount

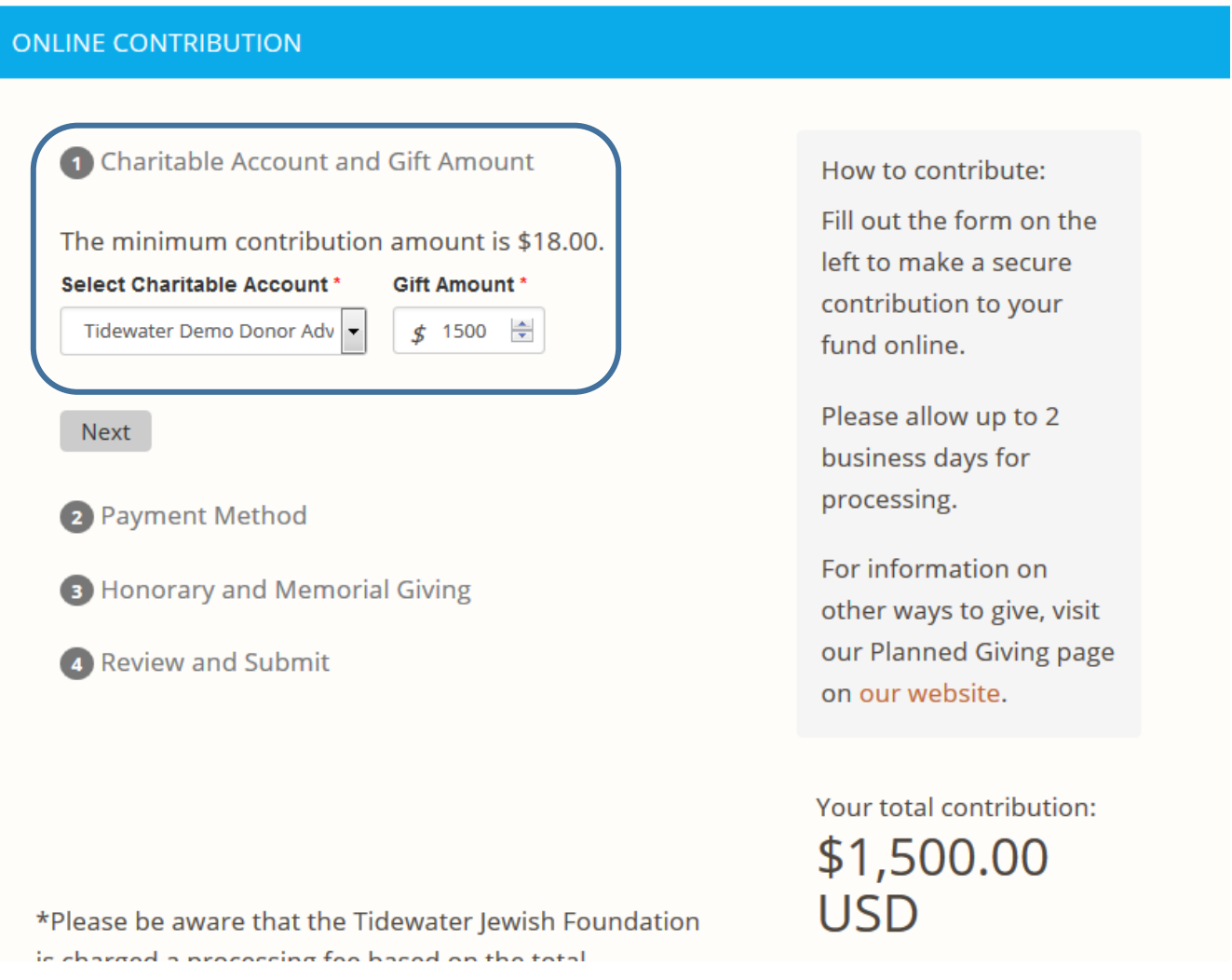

Page 18 of 30

Select your payment type (credit/debit card or ACH) and provide your payment information. You may use the address we have on file for your transaction. However, if your billing address differs from the address displayed, please select Add new address, and enter your billing address. Once complete, click Next.

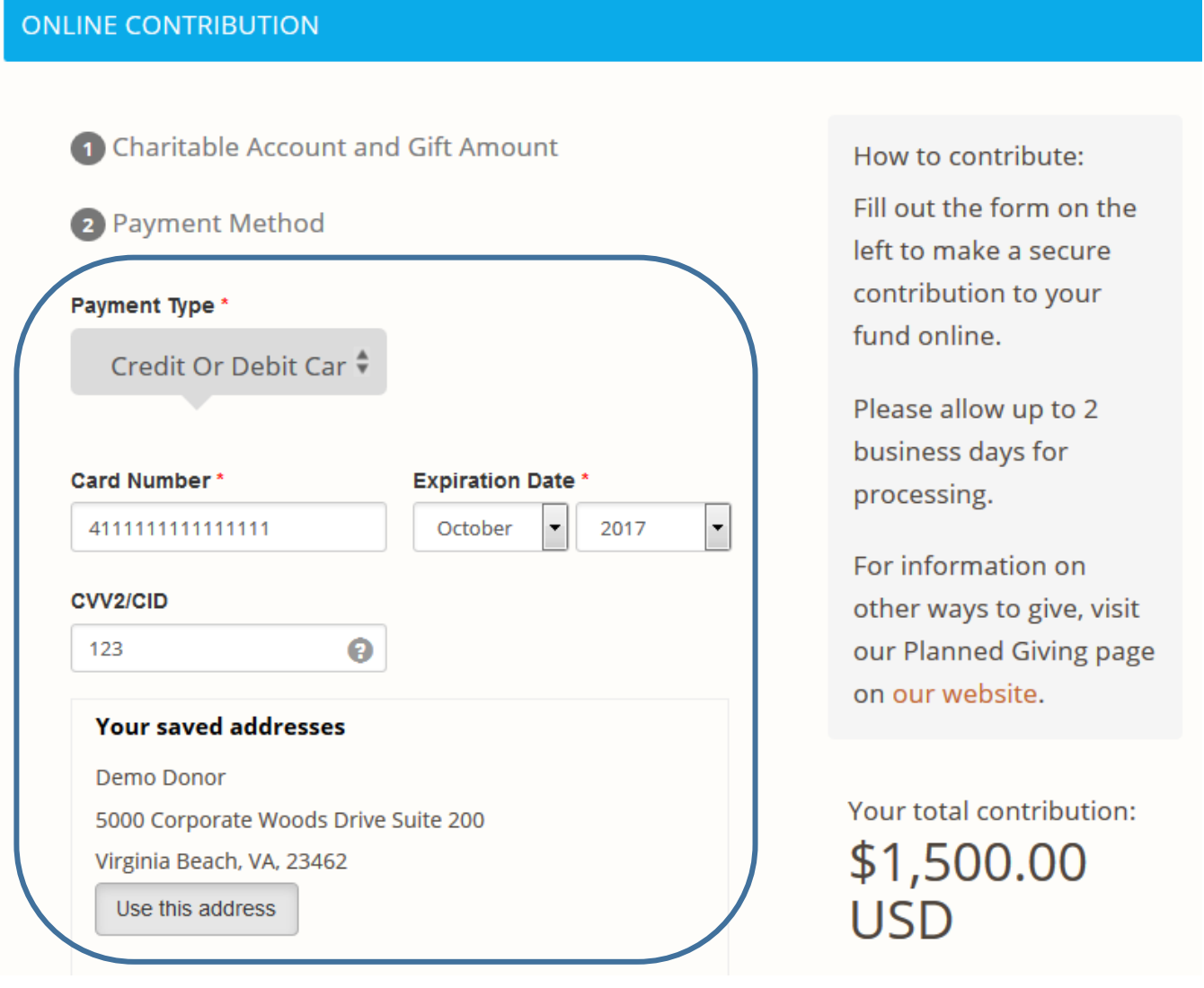

You may opt to make your gift in honor of or in memory of someone. To do so, select yes at this step, and enter the person's name. You may include their address here as well.

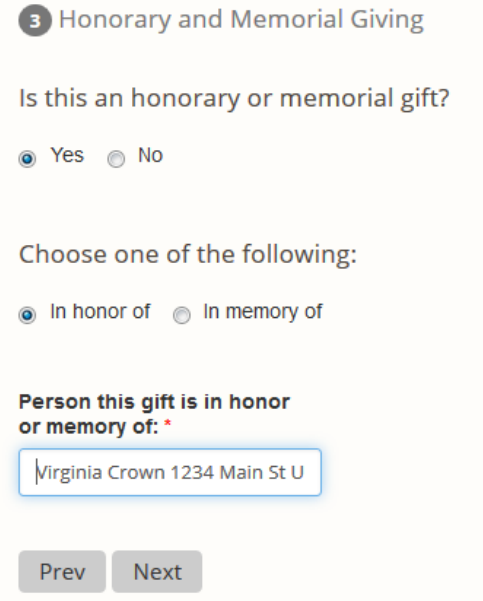

Page 20 of 30

Review the summary of your contribution. You may edit the transaction at this time if you wish. When complete, click Submit. You will receive both a confirmation screen online, as well as a confirmation email that your transaction has been received. Once your gift has been processed, your Gift Acknowledgment letter (for your tax-reporting purposes) will be mailed to you.

#### **ONLINE CONTRIBUTION**

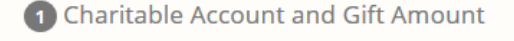

2 Payment Method

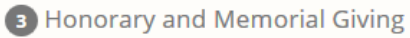

4 Review and Submit

Please confirm that the information you entered is correct:

#### **Charitable Account and Gift Amount**

You contributed \$1,500.00 USD (including \$0.00 in fees) to the Tidewater Demo Donor Advised Fund Edit

#### **Payment Method**

Credit card ending in 1111 and belonging to Edit

#### **Honorary and Memorial Giving**

Your gift will be in honor of Virginia Crown 1234 Main St Unit 545, New York, Ny 12345 Edit

Once you click 'Submit', this contribution cannot be cancelled.

Submit Cancel

#### How to contribute:

Fill out the form on the left to make a secure contribution to your fund online.

Please allow up to 2 business days for processing.

For information on other ways to give, visit our Planned Giving page on our website.

Your total contribution: \$1,500.00 **USD** 

Page 21 of 30

## <span id="page-22-0"></span>**Submitting an Offline Contribution**

To make a planned, offline contribution to your Fund, such as a check you will mail or the transfer of securities or other assets, click the **Offline Planned Contribution** button.

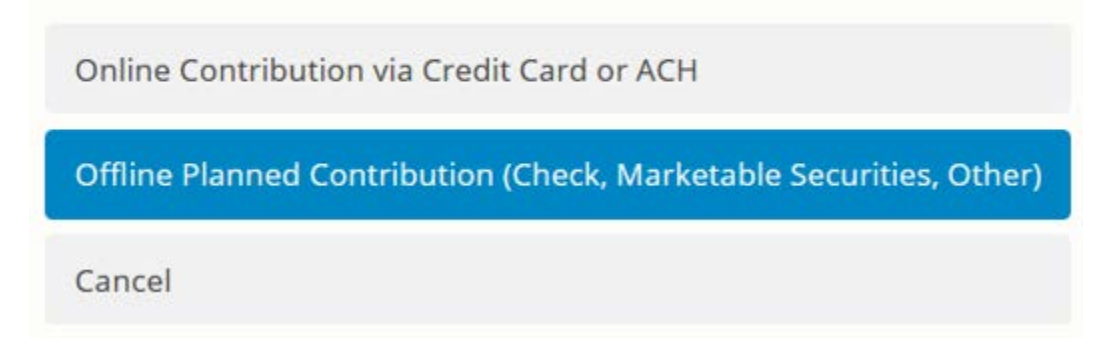

Select your name from the list of fund contributors. You may select other individuals who are listed, such as your spouse, if you would like others acknowledged for this gift as well. You may add a new contributor if you do not see the other individual you are looking for. Once you have selected the appropriate donors' names, click Next.

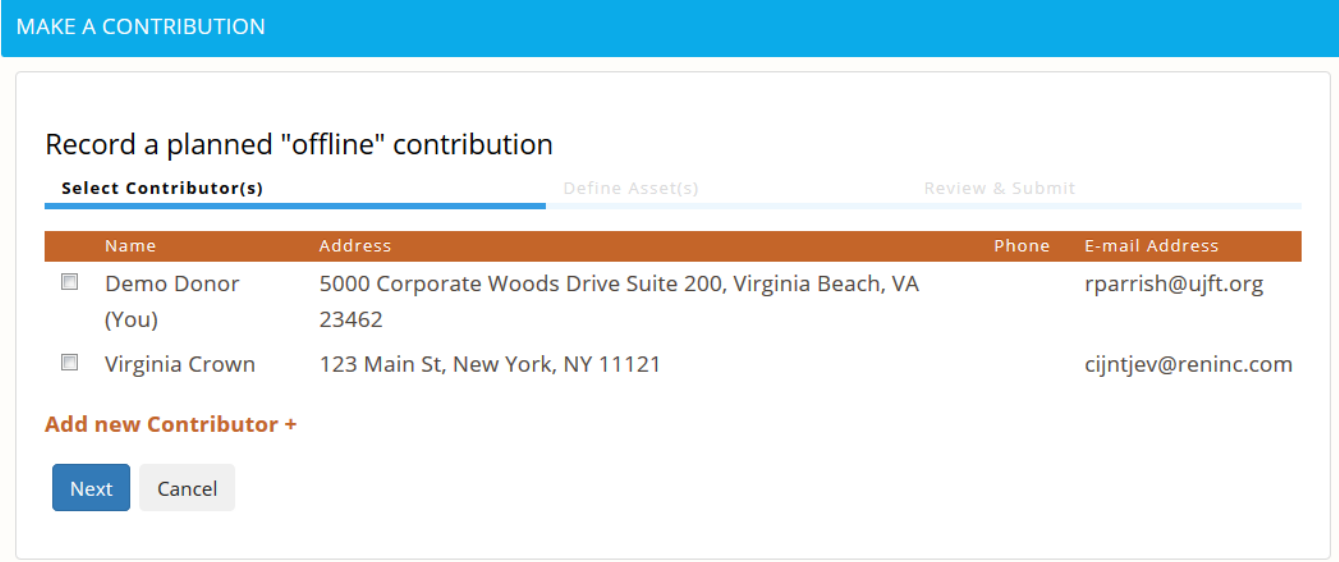

From the Asset Type dropdown box, select the type of asset you wish to transfer and complete all available fields, such as the check amount, or the name of a security, its estimated value, ticker, and the number of shares to be contributed. Once completed, click Add Asset. The added asset will now be listed at the bottom of the page.

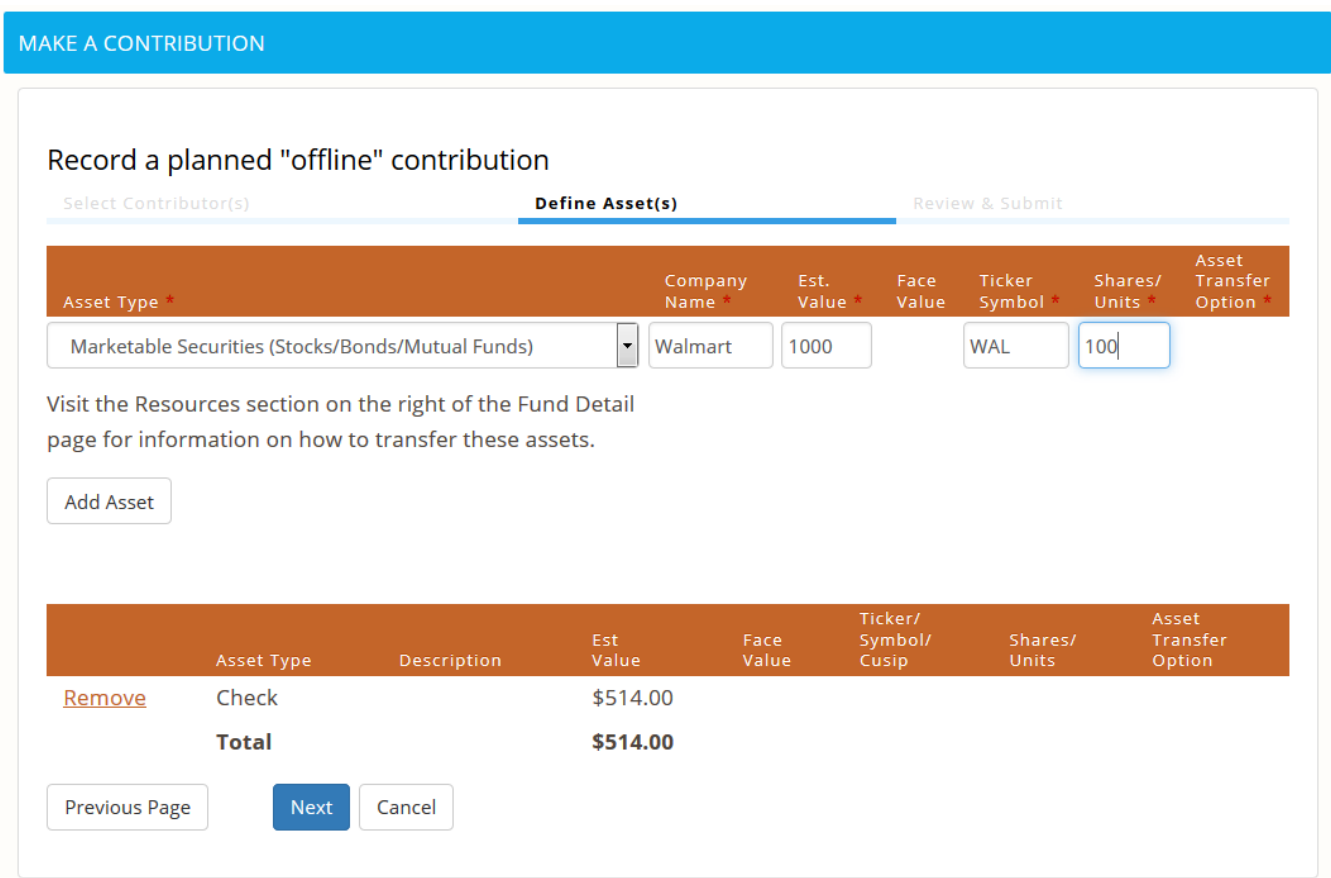

You may also enter additional assets as well by completing the top portion of the page and clicking Add Asset again. When all gift assets you wish to contribute have been added, click Next.

Review the details of your contribution, including the selected assets and donor names. Once reviewed, click Submit.

You will receive both a confirmation screen that your contribution information was submitted and an email confirming your submission was received.

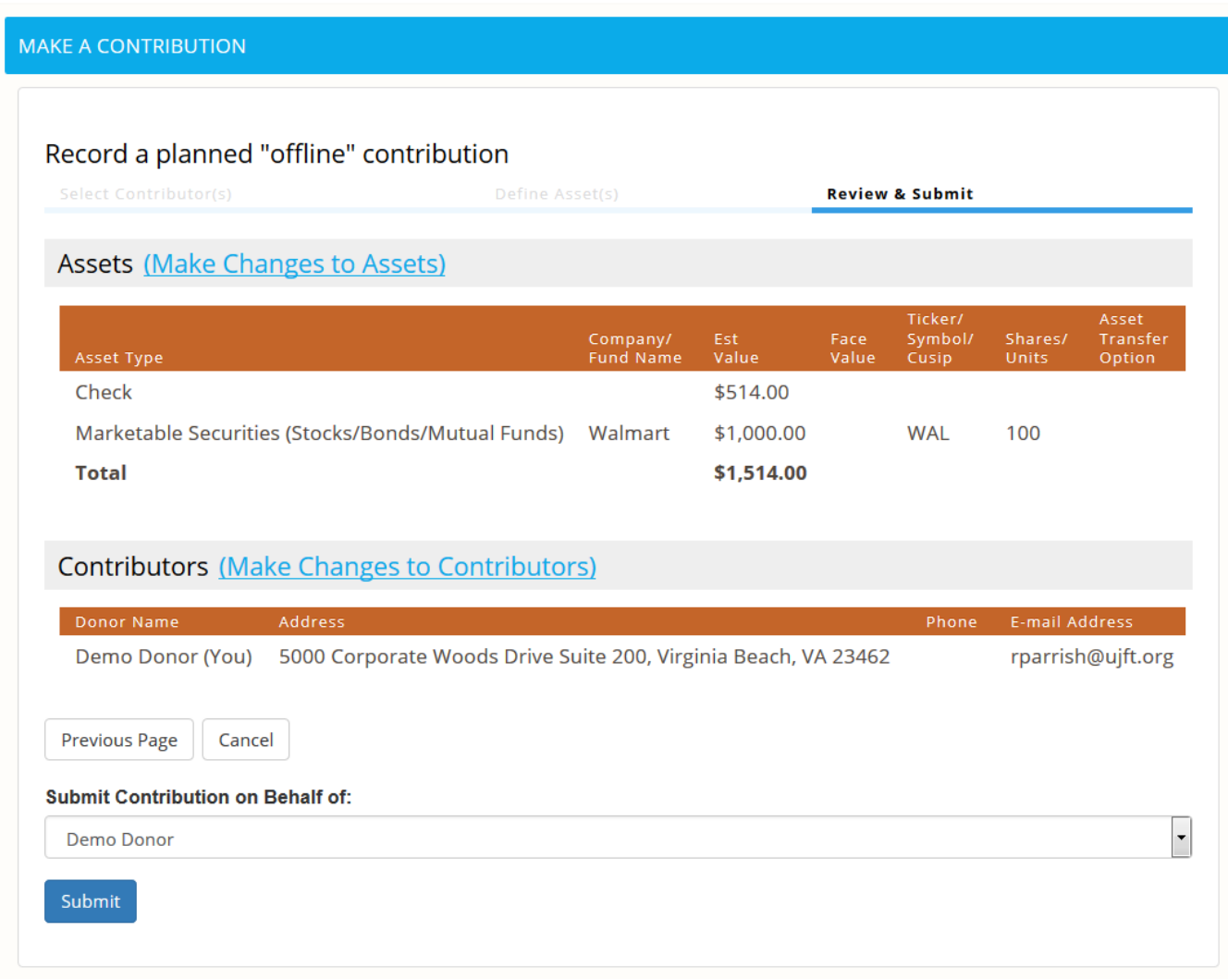

## <span id="page-25-0"></span>**Editing Your User Profile**

You can edit your profile information once you have logged into your account. In the upper righthand corner, you will see a link labeled **Profile & Settings**.

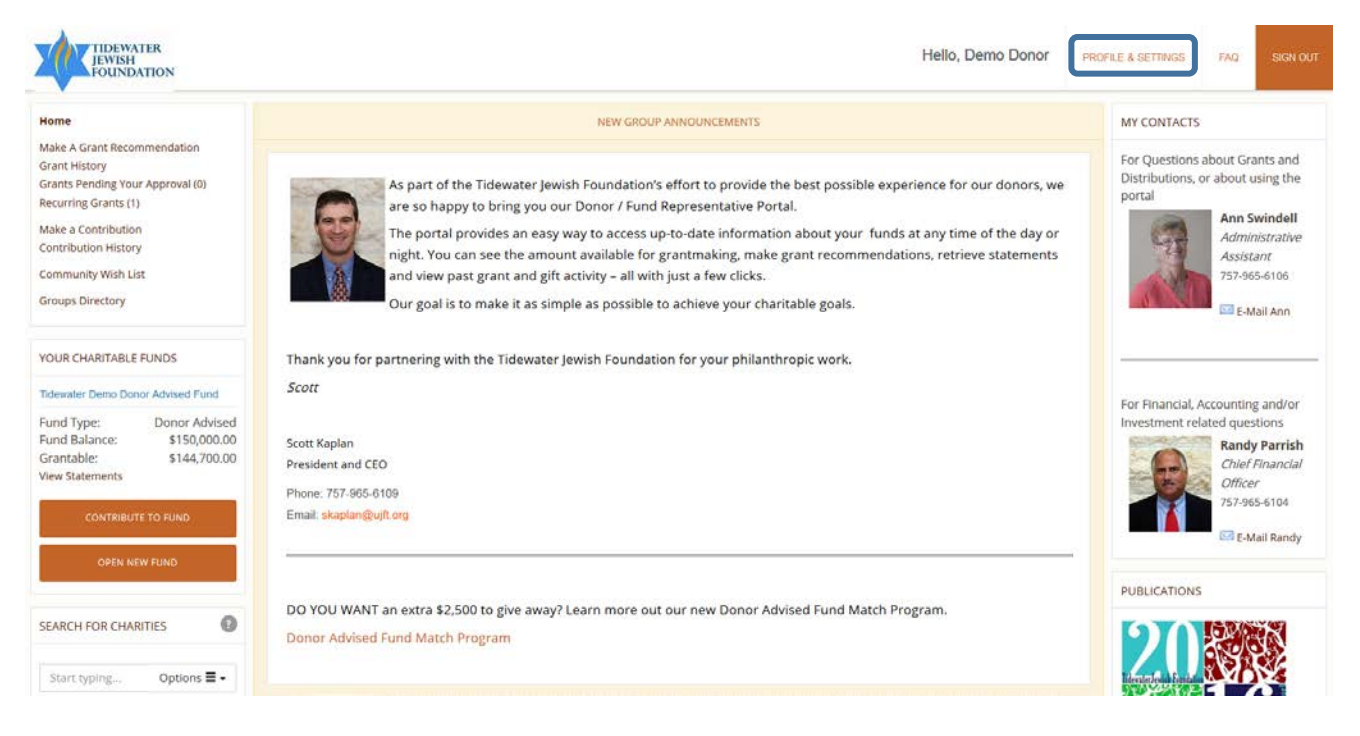

Clicking on this link will take you to a page where you may change your e-mail address, your address (home, business, or second home), your personal information such as name or phone number, and your preferences for e-mail notifications. If you have subscribed to any groups, the site will email you when new information has been posted. If you do not wish to receive email from the site, indicate this preference under email notifications.

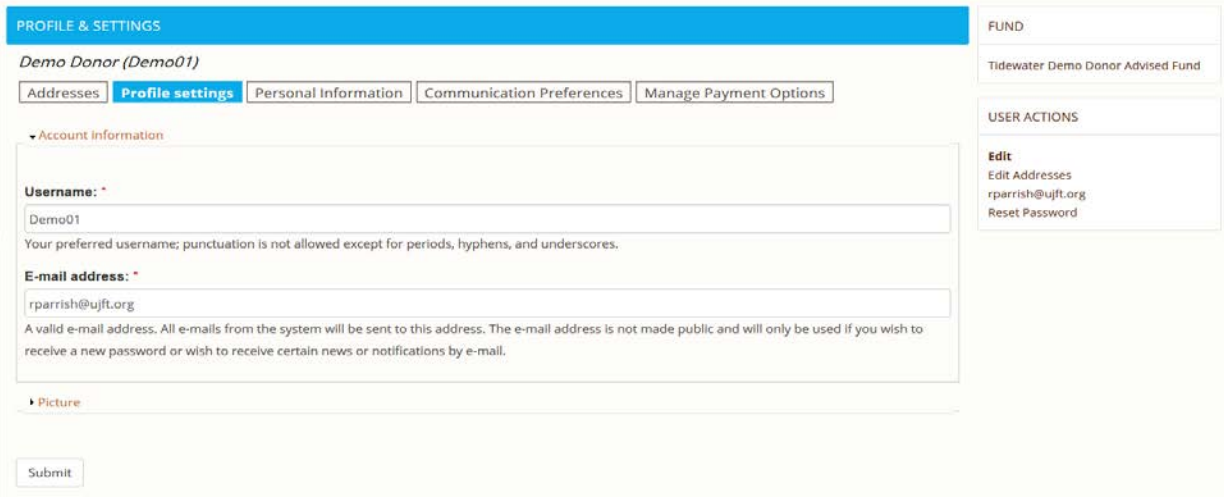

Page 25 of 30 You may also edit any saved payment information used to make an Online Contribution.

DonorFirst® - Renaissance Philanthropic Solutions Group (RenPSG) – reninc.com

Click on the **Manage Payment Options** tab. You will be required to verify you credentials in order to access the saved information.

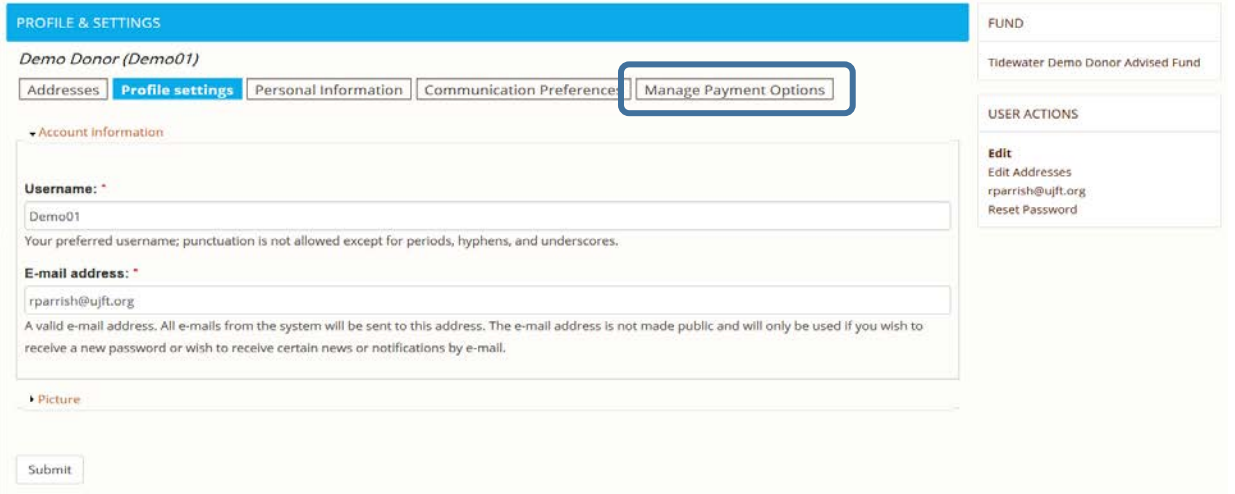

## Saved credit card or banking information will be displayed her for you to edit or remove.

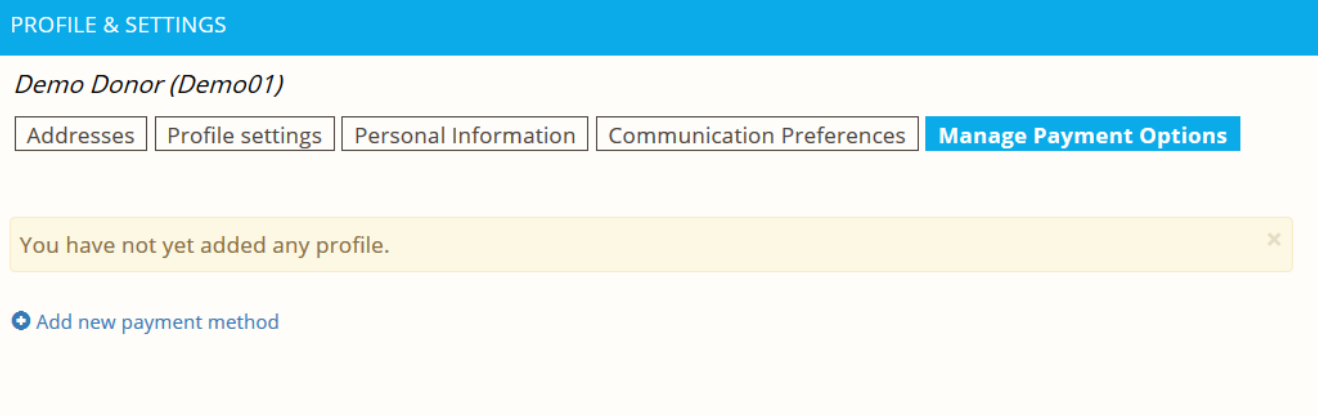

## <span id="page-27-0"></span>**Managing Your Group Subscriptions**

You may change the number or type of groups you are subscribed to at any time. If you wish to simply unsubscribe from a group currently displayed on your dashboard, you may make use of the **Unsubscribe** button which appears next to each group title/heading. (Affiliate representatives should NOT unsubscribe from their groups if they desire to receive summary statements)

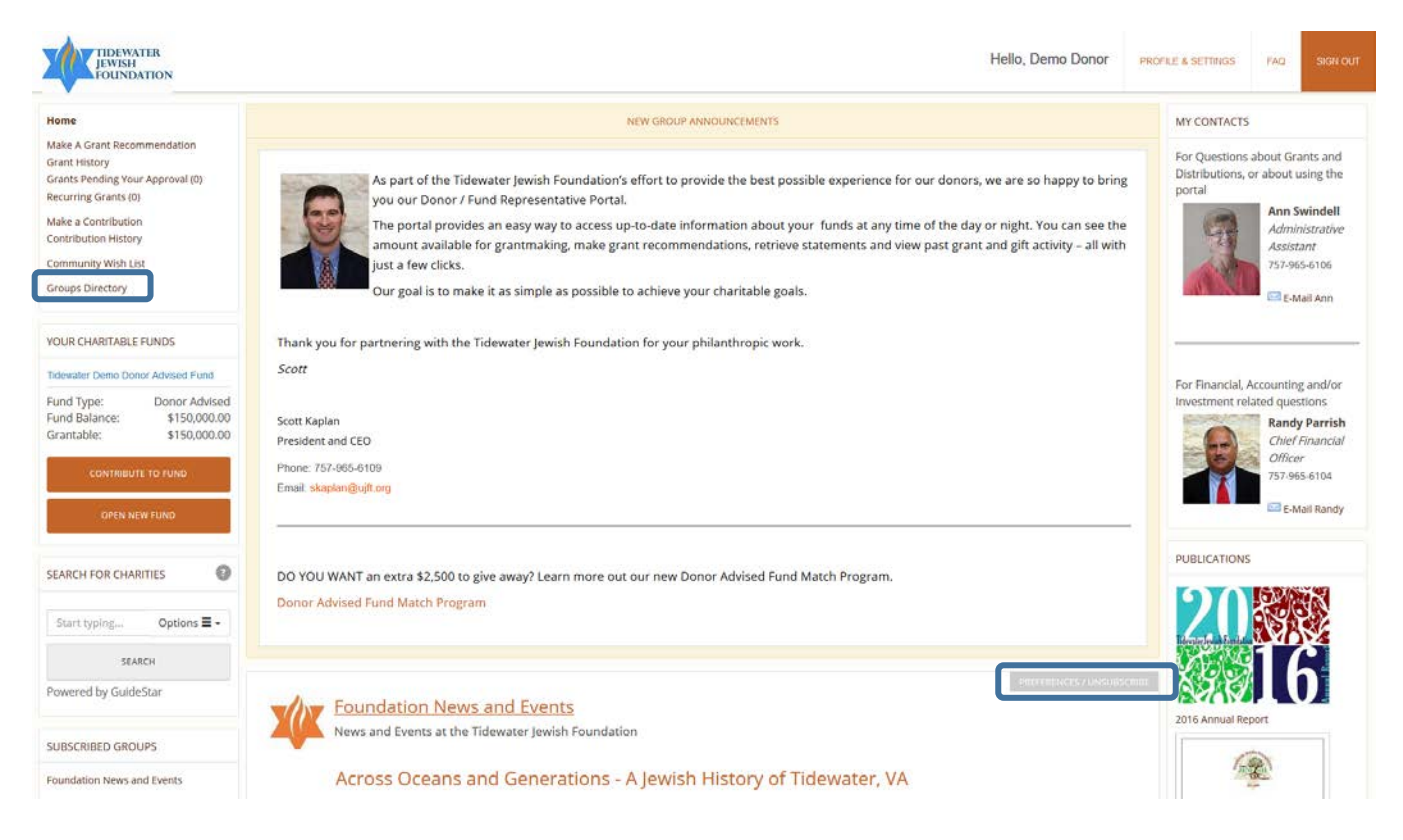

In addition, you can click on the **Groups Directory** link in the Navigation box on the upper lefthand side of your account page. Doing this will take you to the page listing all groups, as well as providing short descriptions of the groups and their purpose. You may subscribe or unsubscribe to any groups listed by making use of the button next to each group's title/heading.

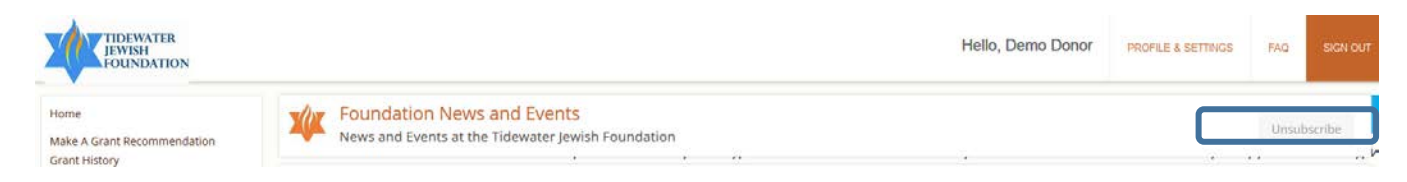

Page 27 of 30

## <span id="page-28-0"></span>**Community Wish List**

The Community Wish List are programs, events or organizations that have been selected by the Foundation as well-meaning and needing support. The link marked **Community Wish List** in the Navigation box will take you to a listing of all programs and charities; this will include brief descriptions and posted information of the activities and events.

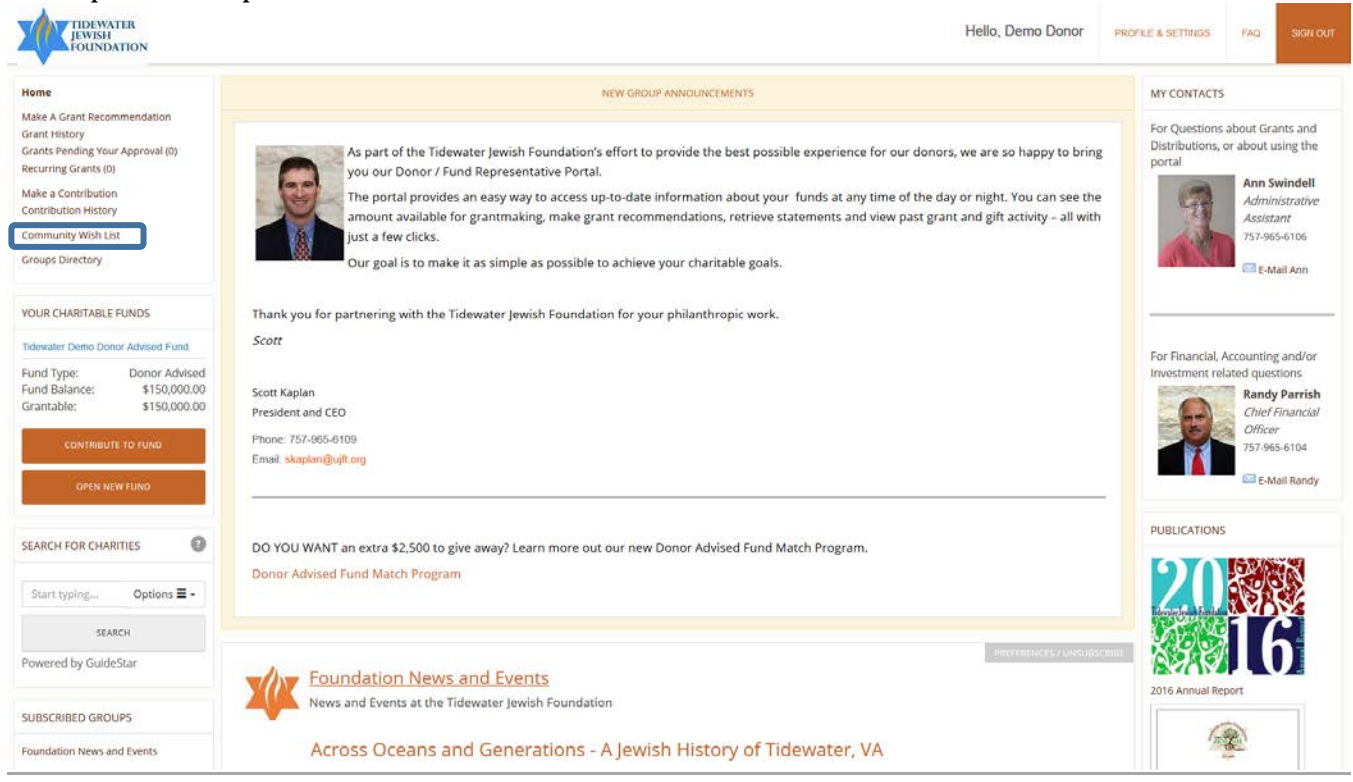

Clicking **Support** takes you to the grant recommendation screen, preselected with the grantee and grant purpose. Enter in the amount you would like to grant from your donor advised fund, and any additional special instructions, and click **Submit.**

There are always projects in our community that need funding. Now, you can see what these needs are! Simply click on the **Support** link to get more details<br>and donate.

Questions? Contact Ann Swindell at aswindell@ujft.org or 757-965-6106 or contact the agency directly.

Hebrew Academy of Tidewater: HAT Robotics Lab

Project: **HAT Robotics Lab** Affiliate: Hebrew Academy of Tidewater Project Cost: \$6,000 **Funding Need:** \$6,000

#### What it's all about:

We are so excited to introduce HAT Coding and Robotics Program. What is coding? Coding is a language that helps us communicate with technology. Through coding students learn: critical thinking, problem solving and basic computer science. Coding and Robotics combine language, technical knowledge and creativity to create products that we can share. The purpose of the coding and robotics program for HAT students is to give students an opportunity to flex their brain power in new and novel situations and to instill in them a self-driven passion for technology, science and engineering. The funds will go to purchasing 12 robotics kits, expansion sets and the software that programs the robots.

For more information please contact: Rabbi Menda, Director of Judaic Studies Hebrew Academy of Tidewater ymenda@hebrewacademy.net Ph. 757-424-4327

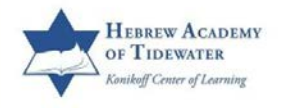

**Thank you for using TJF's DonorFirst portal. Please feel free to contact Ann Swindell, at 757-965-6106 or [aswindell@ujft.org](mailto::aswindell@ujft.org) with any questions or comments you have about DonorFirst. We hope you'll enjoy working with your philanthropy online!**